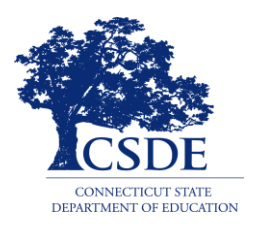

**Connecticut Comprehensive Assessment Program**

# <span id="page-0-0"></span>**Assessment Viewing Application User Guide**

2022-2023

Published November 10, 2022

*Prepared by Cambium Assessment, Inc.*

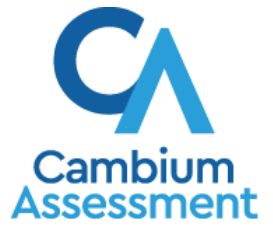

Descriptions of the operation of the Assessment Viewing Application and related systems are property of Cambium Assessment, Inc. (CAI) and are used with the permission of CAI.

# **Table of Contents**

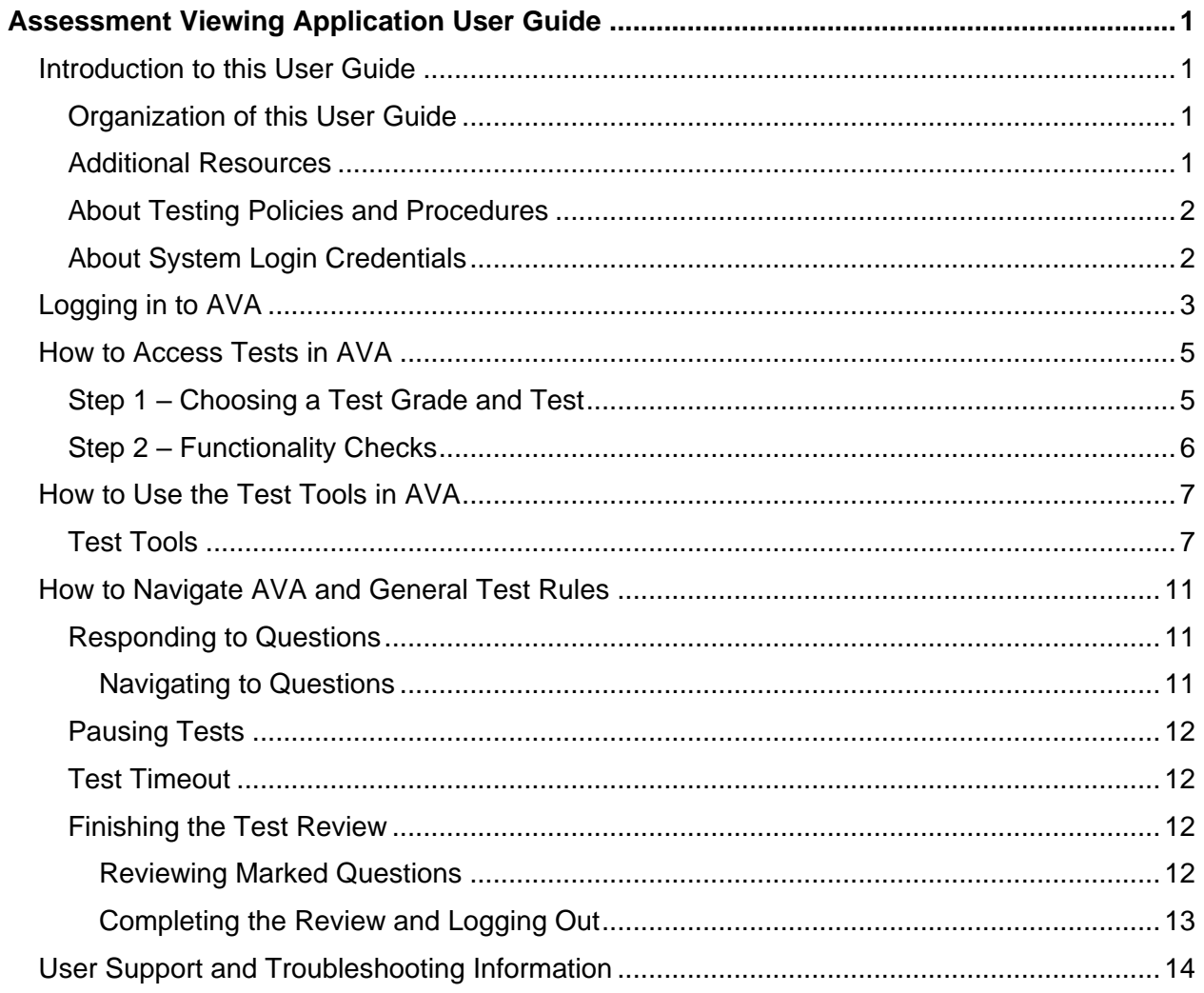

# <span id="page-2-0"></span>**Introduction to this User Guide**

This guide supports users of the Assessment Viewing Application (AVA), a secure online system that allows authorized users to view the Smarter Balanced Interim Assessment Blocks (IABs), including the Focused IABs, and the Interim Comprehensive Assessments (ICAs) as well as the Next Generation Science Standards (NGSS) Interim Assessments for administration or instructional purposes. For all Smarter Balanced Interim Assessments, this system is only for viewing assessments. For Grades 5, 8, and 11 NGSS Interim Assessments, this system is for viewing assessments as well as scores and score rationales. The introduction of the guide describes the contents of this document and includes a key for identifying icons and elements found throughout.

# <span id="page-2-1"></span>**Organization of this User Guide**

This user guide provides information about the following sections:

[Logging in to AVA](#page-4-0) explains how to access AVA.

[How to Access Tests](#page-6-0) in AVA explains how to select a test to review.

[How to Use the Test Tools in AVA](#page-8-0) describes the layout of AVA.

How to Navigate AVA [and General Test Rules](#page-12-0) explains how to navigate the test.

### <span id="page-2-2"></span>**Additional Resources**

The following publications provide additional information:

- For information about which operating systems and browsers are supported, *see* [the Operating](https://ct.portal.cambiumast.com/tech-guide.html#Support_Plan_for_Operating_Systems)  [System Support Plan for Test Delivery System](https://ct.portal.cambiumast.com/tech-guide.html#Support_Plan_for_Operating_Systems)*.*
- For information about student and user management see the *[Test Information Distribution Engine](https://ct.portal.cambiumast.com/resources/guides/test-information-distribution-engine-(tide)-user-guide)  [\(TIDE\) User Guide.](https://ct.portal.cambiumast.com/resources/guides/test-information-distribution-engine-(tide)-user-guide)*
- For information about administering online tests via the TA Interface, see the *[Test Administrator](https://ct.portal.cambiumast.com/resources/guides/test-administrator-(ta)-user-guide)  [\(TA\) User Guide.](https://ct.portal.cambiumast.com/resources/guides/test-administrator-(ta)-user-guide)*
- For information about scoring hand-scored questions, see the *[Centralized Reporting System User](https://ct.portal.cambiumast.com/resources/guides/centralized-reporting-system-user-guide)  [Guide.](https://ct.portal.cambiumast.com/resources/guides/centralized-reporting-system-user-guide)*
- For information about network and internet requirements, general peripheral and software requirements, installing secure browsers, and configuring text-to-speech settings, see the [Technology Resources](https://ct.portal.cambiumast.com/technology-resources.html) portal page.

These resources are available on the [Connecticut Comprehensive Assessment Program](https://ct.portal.cambiumast.com/) portal.

# <span id="page-3-0"></span>**About Testing Policies and Procedures**

This document describes the features and functions of the Assessment Viewing Application. It does not provide information about test administration policies and procedures. For information about policies and procedures that govern secure and valid interim test administration, see the [Smarter Balanced](https://ct.portal.cambiumast.com/resources/smarter-balanced-assessment/smarter-balanced-interim-assessment-test-administration-manual-(tam))  Interim Assessment [Test Administration Manual](https://ct.portal.cambiumast.com/resources/smarter-balanced-assessment/smarter-balanced-interim-assessment-test-administration-manual-(tam)) available on the [Connecticut Comprehensive](https://ct.portal.cambiumast.com/)  [Assessment Program Portal.](https://ct.portal.cambiumast.com/)

# <span id="page-3-1"></span>**About System Login Credentials**

Your login information includes the email address associated with your account in TIDE. When you are added to TIDE, you receive an email containing a temporary link to the *Reset Your Password* page. To activate your TIDE account and establish access to all Connecticut Comprehensive Assessment Program secure online systems, you must set up your password and set a security question *within 15 minutes* of receiving this email.

#### • **If your temporary link expired or if you forgot your password:**

On the TIDE login page, click the **Forgot Your Password?** link and then enter your email address in the *Email Address* field. You will receive an email (from DoNotReply@cambiumast.com) that contains a new a link to reset your password. This link must be accessed within 15 minutes of receiving the email or you will need to restart the password reset process.

#### • **If you did not receive an email containing a temporary link:**

Check your spam folder to make sure your email program did not categorize it as junk mail. If you still do not have an email, contact your School or District Test Coordinator to make sure you are listed in TIDE.

#### • **Additional help:**

If you are unable to log in, contact the Connecticut Comprehensive Assessment Program Help Desk for assistance. You must provide your name and email address. Contact information is available in the [User Support](#page-15-1) section of this user guide.

# <span id="page-4-0"></span>**Logging in to AVA**

Authorized users can access the Assessment Viewing Application (AVA) via the Connecticut Comprehensive Assessment Program portal.

- 1. Navigate to th[e Connecticut](https://ct.portal.cambiumast.com/)  Comprehensive Assessment Program [Portal.](https://ct.portal.cambiumast.com/)
- 2. Click on the **Smarter Balanced Assessments** program card (see [Figure 1\)](#page-4-1).

- 3. Click on the **Assessment Viewing Application** card (see [Figure 2\)](#page-4-2). The login page appears. Enter the email address and password associated with your TIDE account.
- 4. Click **Secure Login** (see [Figure 3\)](#page-4-3). The *Available Tests* page appears (see [Figure](#page-6-2)  [5\)](#page-6-2).
- 5. If you have not logged in using this browser before, or if you have cleared your browser cache, the *Enter Code* page appears (see [Figure 4\)](#page-5-0) and an email containing an authentication code is sent to your address.
- 6. In the *Enter Emailed Code* field, enter the emailed code.
- 7. Click **Submit** to access the *Available Tests* page.
- 8. **Note**: You must use the authentication code

#### Figure 1. Program Card

### <span id="page-4-1"></span>ASSESSMENT **Smarter**

#### **Smarter Balanced Assessments**

Access resources for administering Smarter Balanced **Assessments in Mathematics** and English language arts.

#### Figure 2. AVA Card

<span id="page-4-2"></span>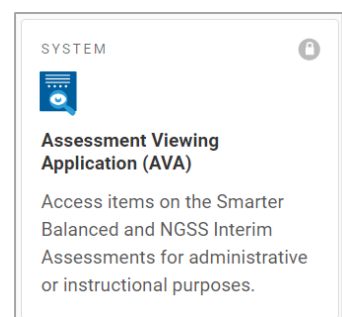

#### Figure 3. Secure Login Page

<span id="page-4-3"></span>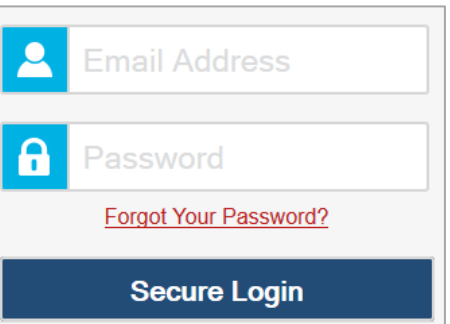

within 15 minutes of the email being sent. If the code has expired, click **Resend Code** to request a new code.

<span id="page-5-0"></span>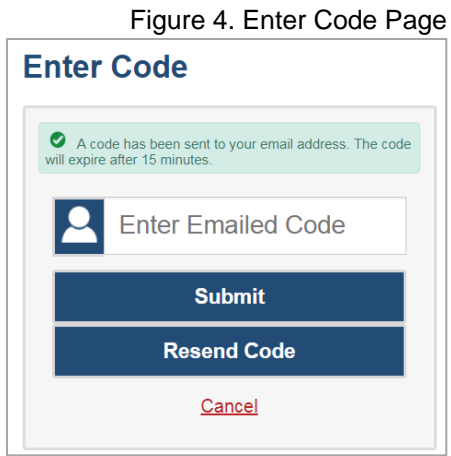

Assessment Viewing Application User Guide

# <span id="page-6-0"></span>**How to Access Tests in AVA**

This section explains how to select tests to review in AVA.

### <span id="page-6-1"></span>**Step 1 – Choosing a Test Grade and Test**

On the [Tasks for This Student](#page-6-2) page that is displayed when you login to the AVA, you select the grade level from the drop-down menu of the test you wish to review. All Smarter Balanced and NGSS Interim Assessments available for that grade will be display. Select an available test.

<span id="page-6-2"></span>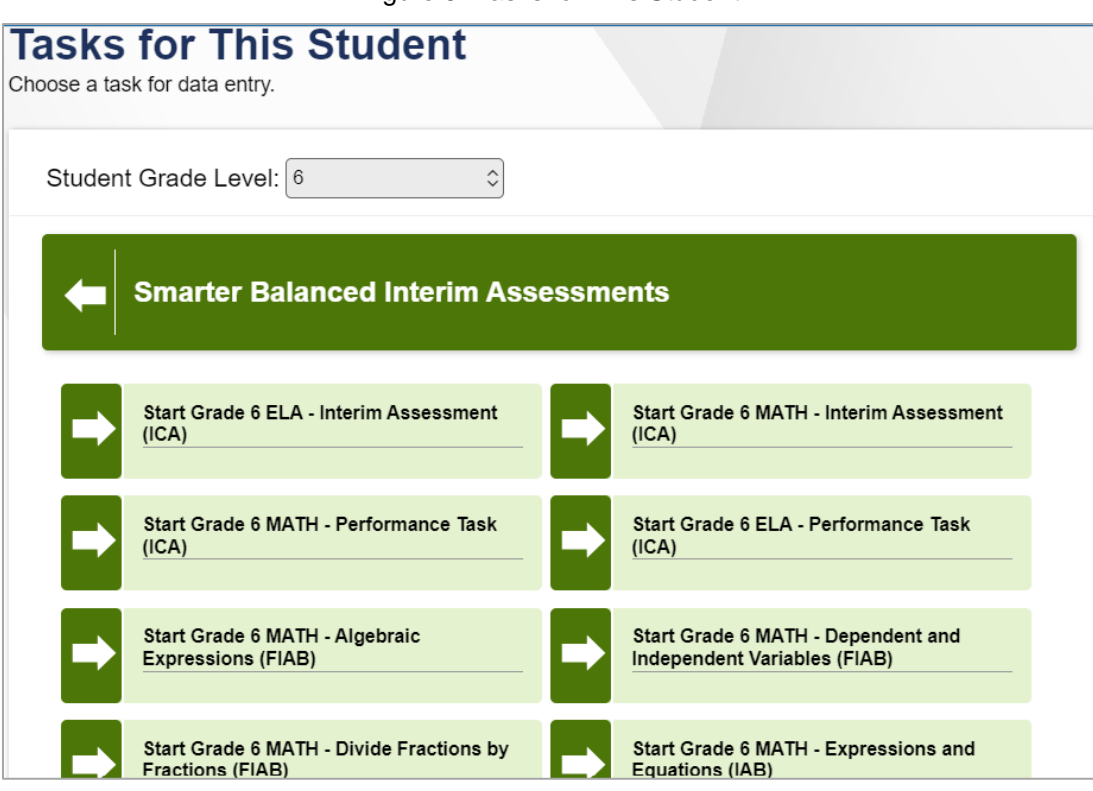

Figure 5. Tasks for This Student

*To select a grade and test:*

From the Grade drop-down list, select the required grade level. The tests available for the selected grade appear (see **Figure 5**).

Click the required test name.

# <span id="page-7-0"></span>**Step 2 – Functionality Checks**

Depending on the test content, you may need to verify that your device is functioning properly from the *Audio/Video Checks* page (see [Figure 6\)](#page-7-1).

#### Figure 6. Audio/Video Checks Page

<span id="page-7-1"></span>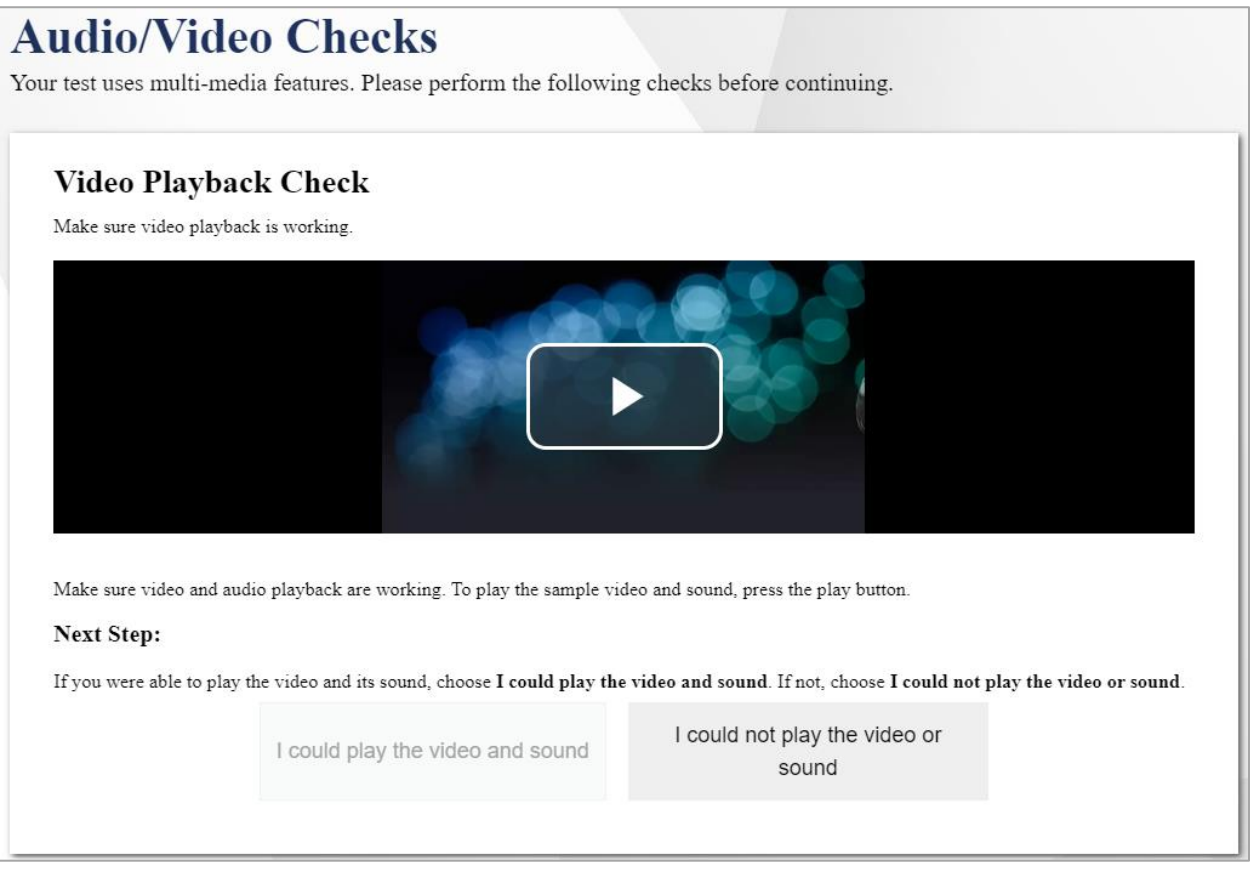

To proceed to the first test page, do the following:

- Verify the audio/video functionality, then click **I could play the video and sound** if it was functioning.
- A green check mark will appear in the upper-right corner of the functionality panel that you have verified. Click **Continue** at the bottom of the screen.

# <span id="page-8-0"></span>**How to Use the Test Tools in AVA**

[Figure 7](#page-8-2) displays a sample test page. Some pages may have only one question, and others may have multiple questions. Questions may also be associated with a stimulus, such as a reading passage or video. Depending on how an item has been composed, part of the item may be included within the stimulus section.

Figure 7. Sample Test Page

<span id="page-8-2"></span>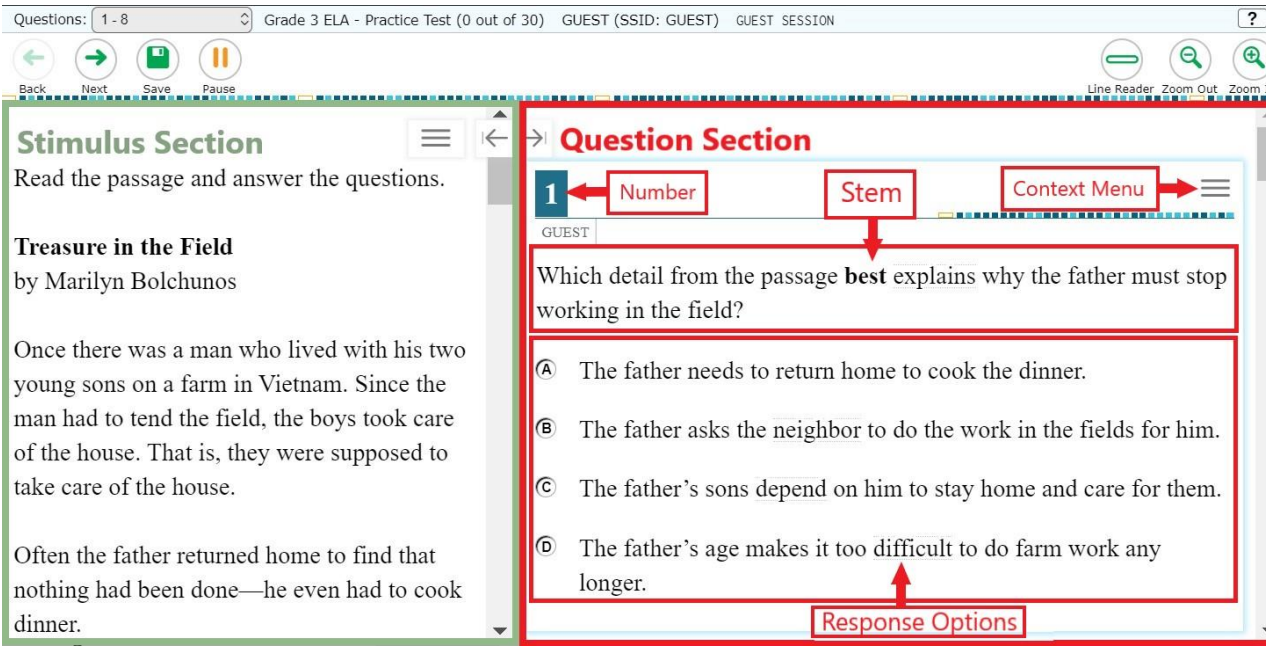

# <span id="page-8-1"></span>**Test Tools**

The Assessment Viewing Application includes various on-screen tools. You can access these tools by clicking the buttons available in the *Global Menu* and *Stimulus* sections of the test page, or by selecting

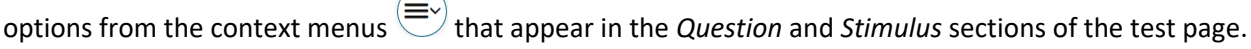

[Table](#page-9-0) 1 lists the tools available in the *Global Menu* section of the test page, [Table 2](#page-10-0) lists the tools available in the *Question* and *Stimulus* sections (context menu tools), an[d Table](#page-11-0) 3 lists any additional tools that are available on the test page.

Table 1. Global Tools

<span id="page-9-0"></span>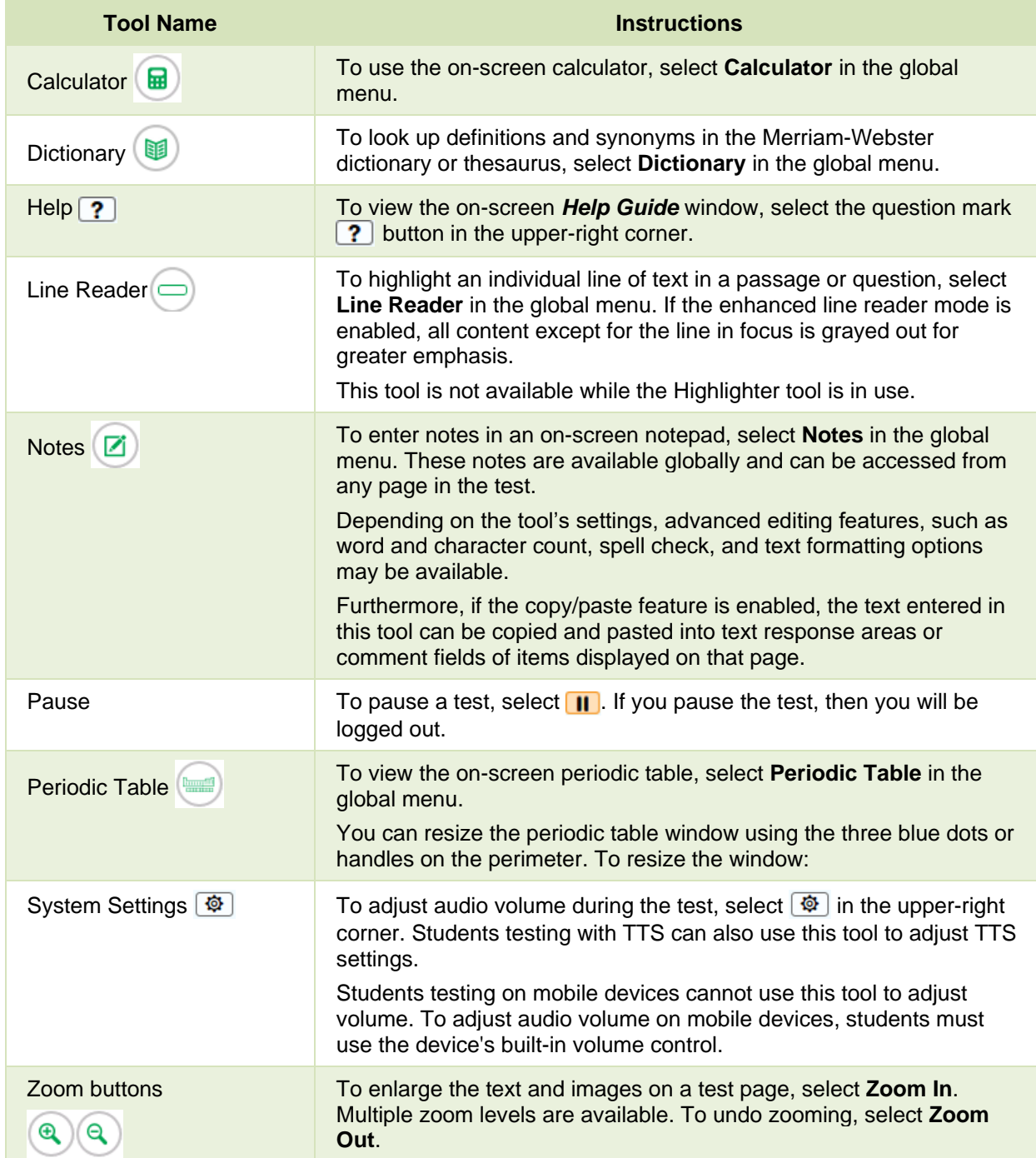

#### Table 2. Question and Stimulus Tools

<span id="page-10-0"></span>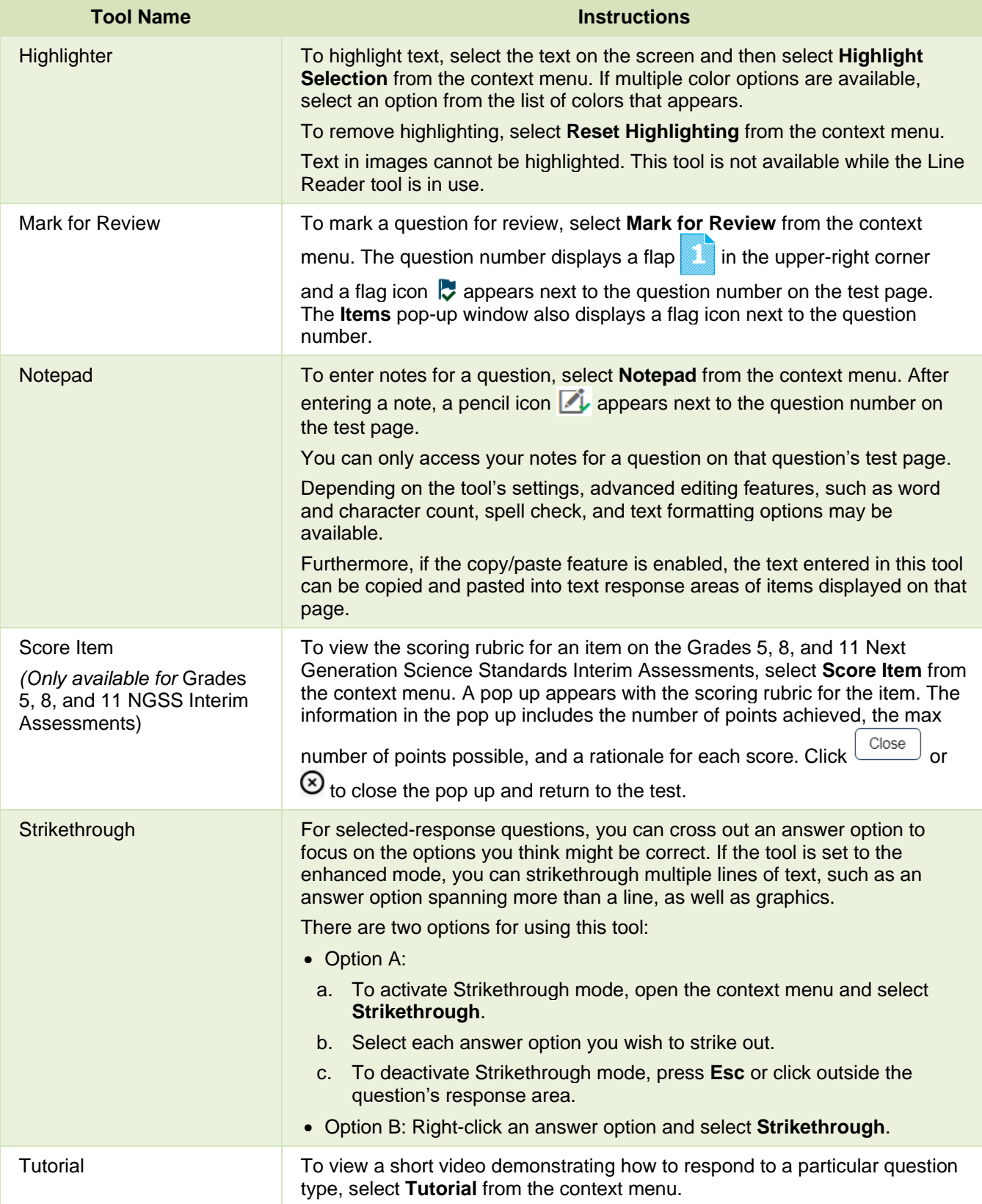

<span id="page-11-0"></span>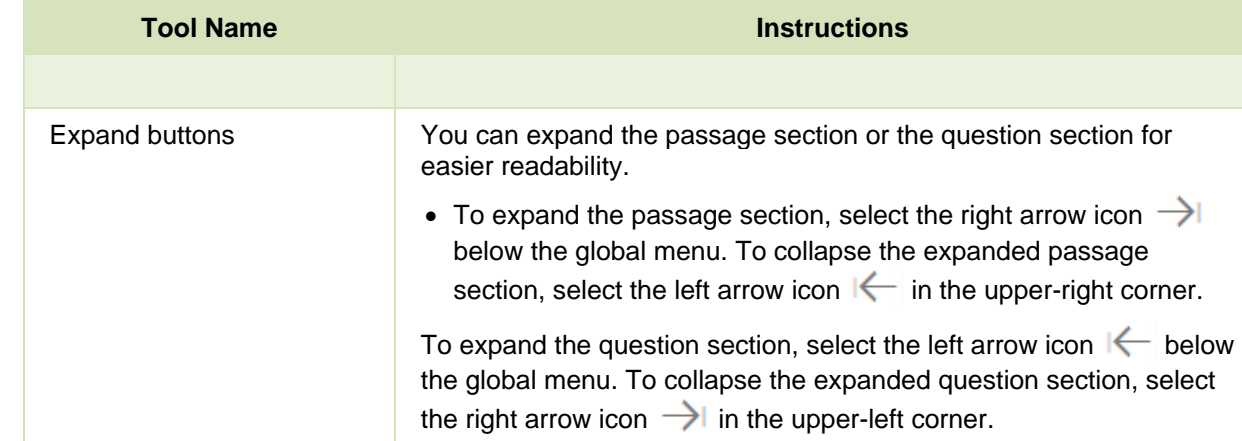

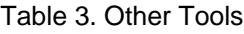

# <span id="page-12-0"></span>**How to Navigate AVA and General Test Rules**

This section describes how to navigate a test, pause a test, and complete a test review.

### <span id="page-12-1"></span>**Responding to Questions**

When viewing a test, you can practice responding to the test questions. You must respond to all the questions on a page before advancing to the next page. The responses you enter will not be scored or saved in the system when you complete the test review.

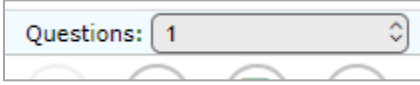

#### <span id="page-12-2"></span>**Navigating to Questions**

You can navigate to questions page-by-page or jump directly to a question's test page.

To navigate page-by-page, click the **Back** or **Next** buttons at the top of the screen.

To jump directly to a previously viewed test page, select the required question number from the **Items** drop-down list.

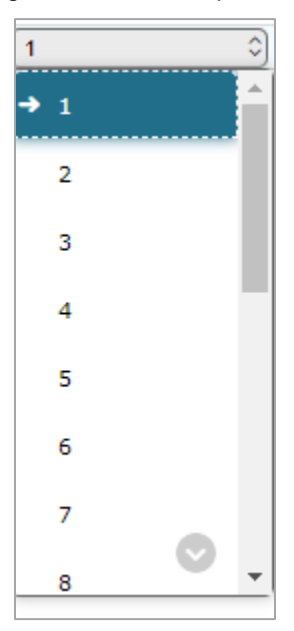

#### Figure 8. **Items** Drop-Down

You can only advance forwards or backwards to items you have already answered. This mirrors the test experience a student would have. The same item navigation rules that apply to a student's online test, also apply in AVA.

### <span id="page-13-0"></span>**Pausing Tests**

You may pause the test at any time. Pausing the test automatically logs you out of AVA. To return to the test, you must log back in and select the required test again. Please note that AVA does not save any answer responses if the test is paused.

*To pause the test:*

Click  $\prod$  in the upper-right corner. A confirmation message appears.

Click **Yes** to confirm that you want to pause the test.

### <span id="page-13-1"></span>**Test Timeout**

The Assessment Viewing Application automatically pauses the test and logs you out after 30 minutes of inactivity. Before AVA logs you out, a warning message appears on the screen. If you do not click **OK** within 30 seconds, you are logged out.

### <span id="page-13-2"></span>**Finishing the Test Review**

After viewing all the questions in a test, the **Finished** button appears in the global menu.

Figure 9. Finished Button in Global Menu

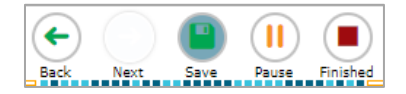

When you click **Finished**, a confirmation message appears, giving you two options:

To complete the test, click **Yes**.

To continue reviewing the test, click **No**.

The system is unable to save any tests or responses. Clicking the  $\frac{1}{2}$  save button will not save the test or any responses. Once you pause or exit the test, you must log in and begin again.

P

#### <span id="page-13-3"></span>**Reviewing Marked Questions**

The *You are finished entering data* page gives you one more opportunity to review questions.

Figure 10. You are Finished Entering Data Page

#### Assessment Viewing Application User Guide

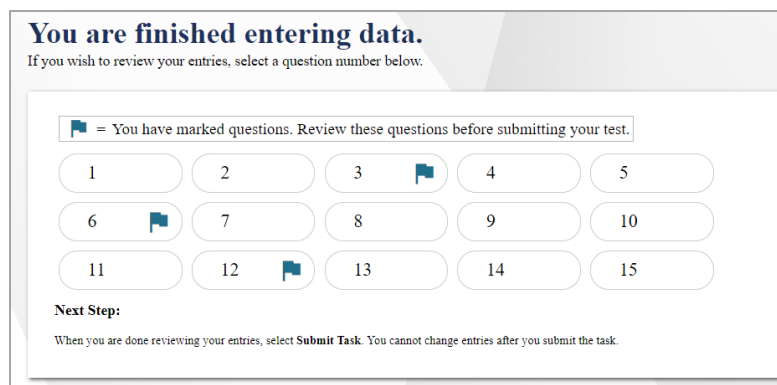

#### *To review questions again:*

- Click the question number you want to review. The test page for that question appears.
	- You can navigate the test as you did when initially entering responses. The navigation buttons are still available in the global menu.
	- To return to the *You are finished entering data* page, click **Finished**.

To complete your review, click **Submit Task.**

#### <span id="page-14-0"></span>**Completing the Review and Logging Out**

After reviewing the questions, AVA displays a final warning message asking if you are sure you are done. The warning message gives you two options:

To return to the *You are finished entering data* page, click **No**.

To complete your review of the test, click **Yes**.

The *Finished Reviewing Task* page appears when your test review is over.

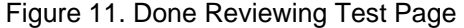

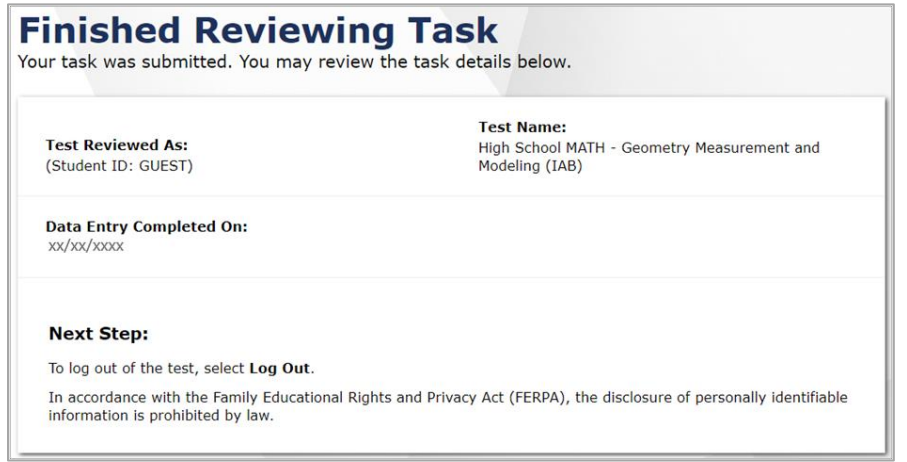

Click **Log Out**. The AVA *Login* page appears. If you wish to review another assessment, you must log in again.

# <span id="page-15-0"></span>**User Support and Troubleshooting Information**

#### <span id="page-15-1"></span>**User Support**

For information and assistance, contact the Connecticut Comprehensive Assessment Program Help Desk. The Help Desk will be open Monday–Friday from 7:00 a.m. to 7:00 p.m. ET during the summative testing window and Monday–Friday from 7:00 a.m. to 4:00 p.m. ET outside of the summative testing window (except holidays).

> **Connecticut Comprehensive Assessment Program Help Desk**

> > Toll-Free Phone Support: 1.844.202.7583

Email Support: cthelpdesk@cambiumassessment.com

Please provide the Help Desk with a detailed description of your problem, as well as the following:

To assist you with your issue or question, please provide the Help Desk with detailed information that may include the following:

- The district and school name
- The test administrator name and contact information
- The test name and question number
- Any error messages and codes that appeared
- Operating system and browser information